# Blog Manager for Magento2

**webkul.com**[/blog/blog-manager-for-magento2/](https://webkul.com/blog/blog-manager-for-magento2/?string)

September 28, 2016

**Blog Manager for Magento2** enables the Customers to add their post in the blog form in the Magento2 Webstore. The Customer can also edit or delete the post. The store owner can permit or restrict any customer to write blogs. The store owner can fully manage blogs i.e store owner can approve/ disapprove or delete any blog or its comments. This module will enhance the feature of adding blogs to your store. It will help to create a strong relationship between the store and customers.

# Features

- The store owner can give permission or restrict the customer to write the blog.
- The store owner can set the limit of words to be displayed on a particular blog on List view page of blogs.
- The store owner can add any number of blog categories.
- The user can subscribe to blogs at the time of registration or after registration.
- The permitted customer can add the blog.
- The permitted customer can edit or delete their own blog.
- The store owner can fully manage the blogs and its comments by approving/unapproving or by deleting them.

# Store Owner Management

The store owner will configure the module by navigating through **Stores –> Configuration –> Webkul –>Webkul Blog**. Here under the **General Blog Settings**, the store owner can set –

- **Display character limit** for blog content that will be visible on the blog list page
- **Select the Comment Display method** as **Auto** or **Manual**
- Select the **Blogger Approval method** as **Auto** or **Manual**
- Select the **Blog Approval method** as **Auto** or **Manual**

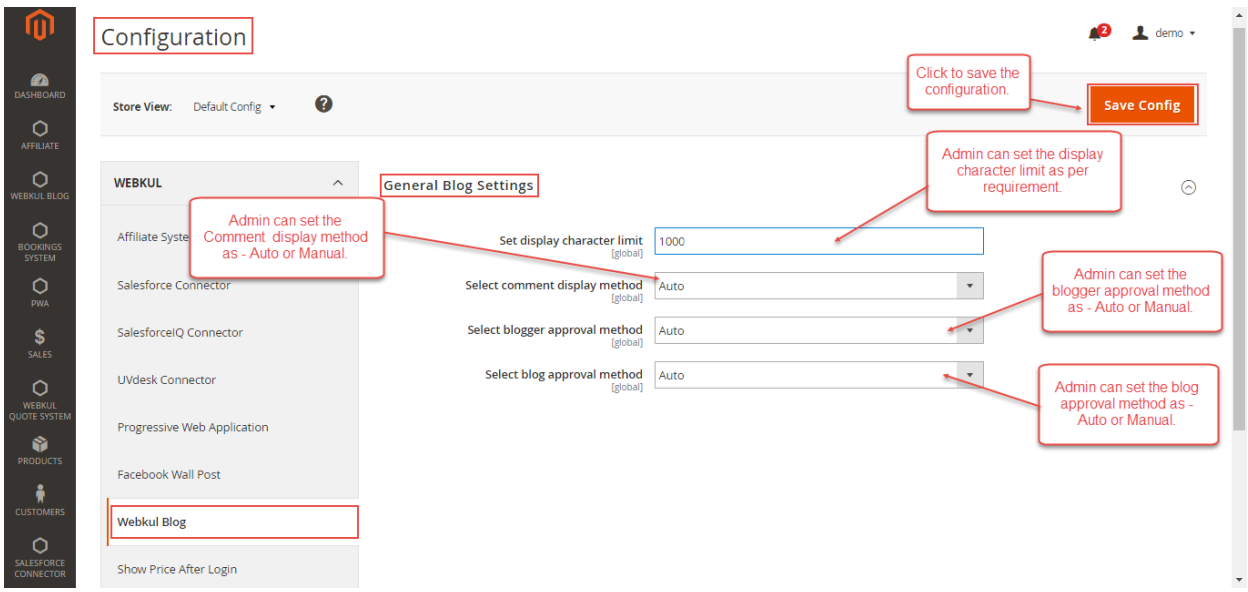

Under the **Blog Manager Email Settings**,the admin can select the **email templates** that will be used for sending the notification emails as shown below.

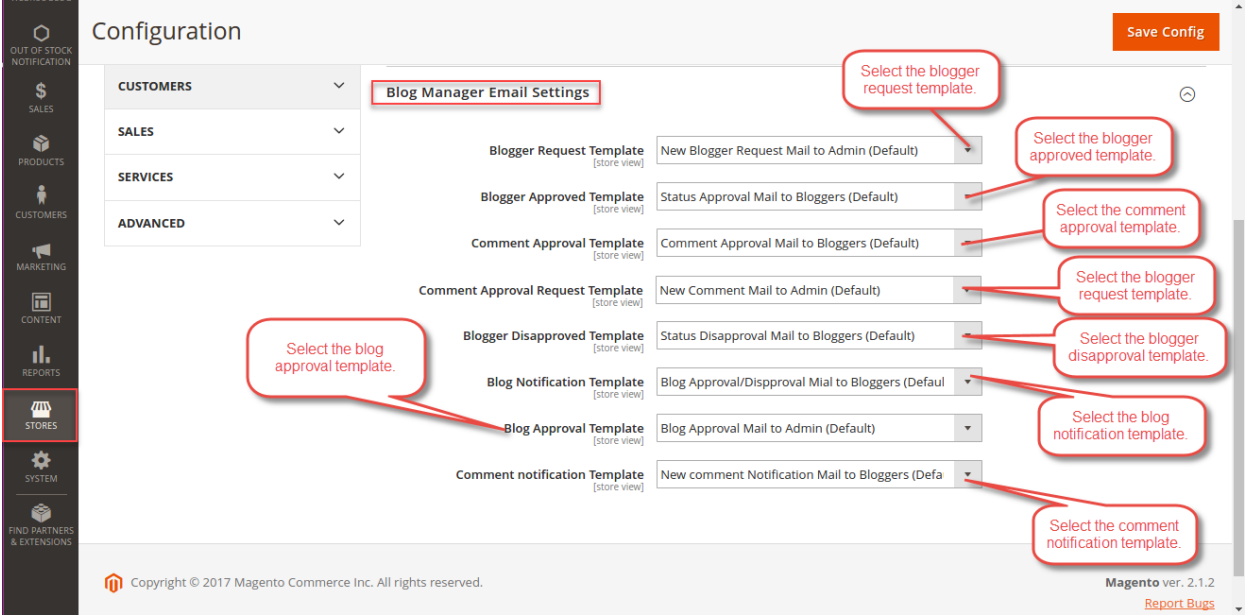

Here, the admin can **select the email notification Templates** for –

- **Blogger Request**
- **Blogger Approved**
- **Comment Approval**
- **Comment Approval Request**
- **Blogger Disapproved**
- **Blog Notification**
- **Blog Approval**
- **Comment Notification**

The store owner can easily manage the blog system from the backend. The store owner can give permission or restrict the customer to write the blog. The store owner has to approve the blog and its comments, then only it can be displayed at the front end. The store owner can also delete any blog or blog comments and create, manage the categories for the blogs.

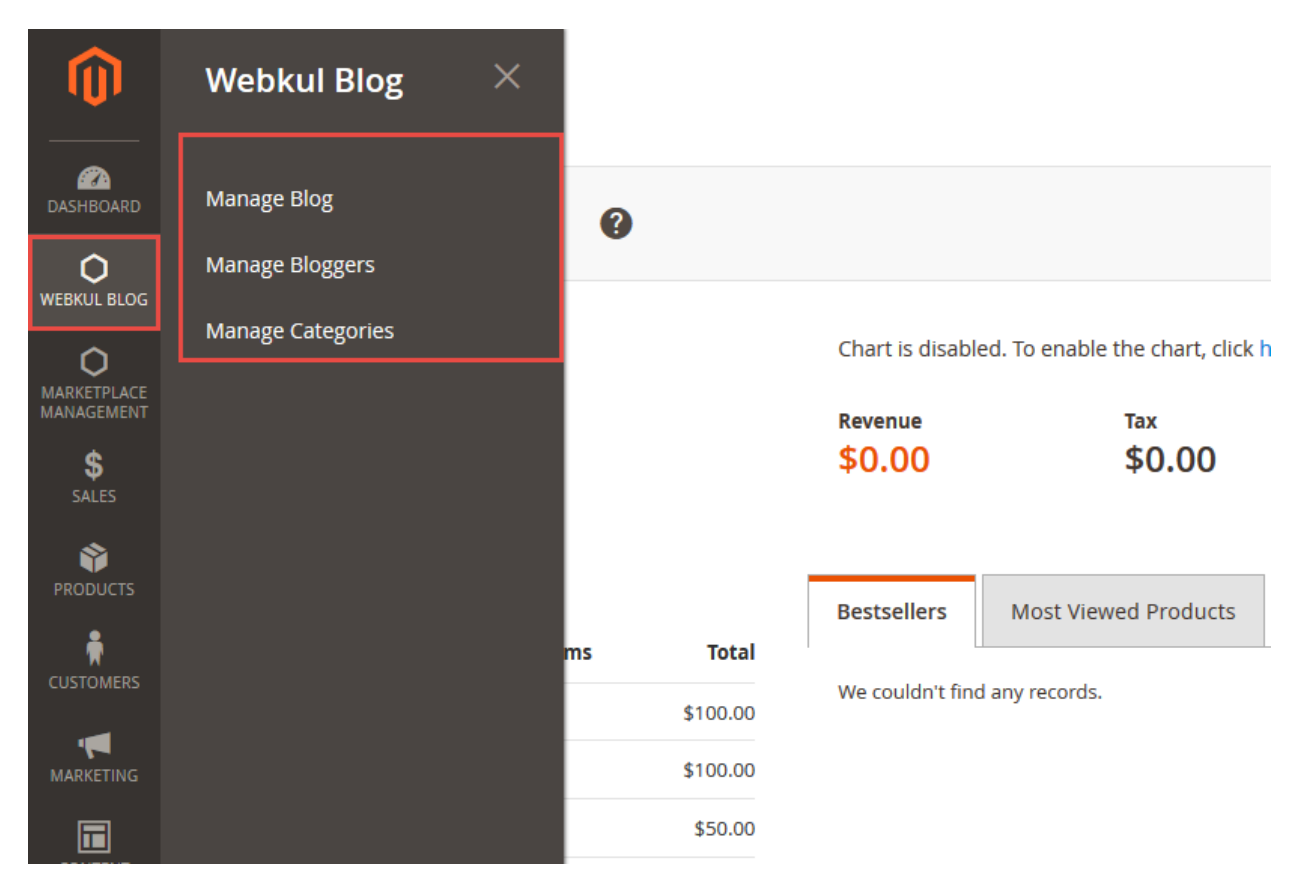

## Blog Manager

The store owner can view the list of all the blogs present in the store by going to**Webkul Blog –> Manage Blog.** The store owner can delete any blog, can see who created the blog and at what time and can view the comments made on it.

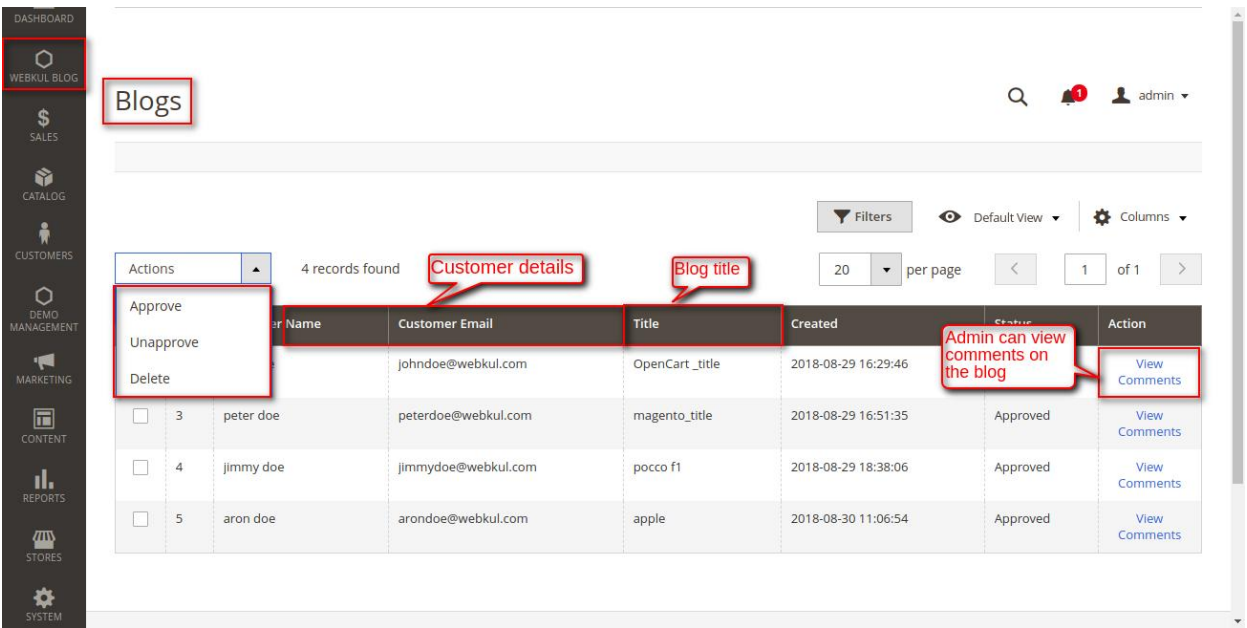

On clicking **View Comments**, the store owner will be redirected to the comments page where all the comments made on that particular blog are listed. From here store owner can approve/un-approve or delete the comments.

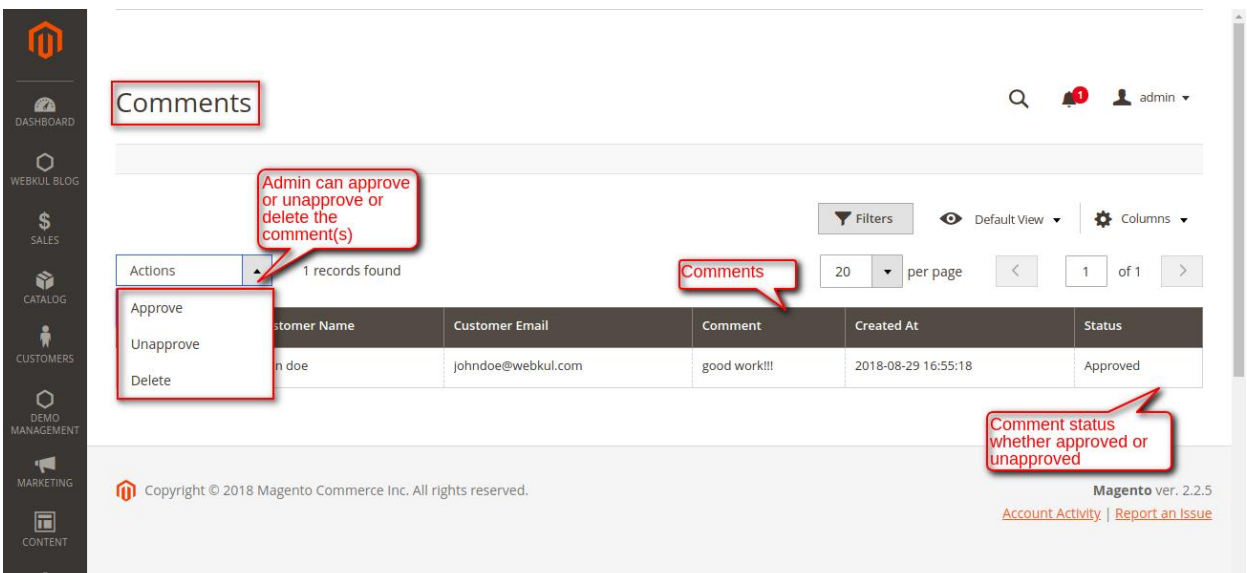

## Manage Bloggers

The store owner can manage bloggers by going to **Webkul Blog –> Manage Bloggers.** From here store owner can see all the customers that are there in the web store and can allow or restrict any customer for creating the blog. The store owner can also view all the blogs for any customer simply by clicking on View Blogs.

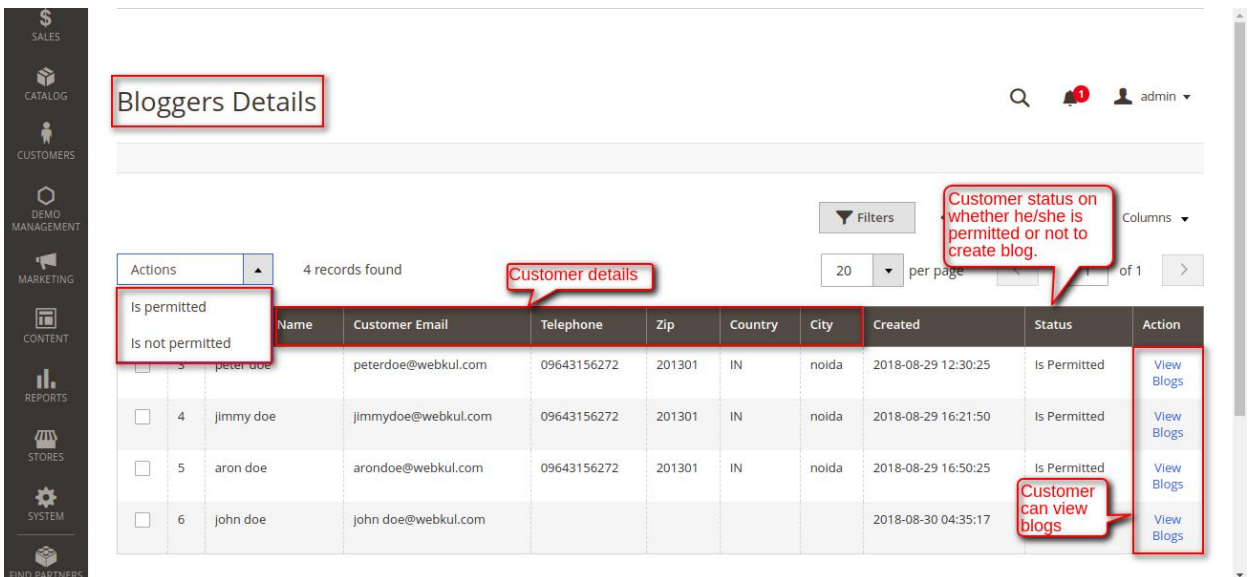

On clicking **View Blog**, the store owner will be redirected to the page where all the blogs of that particular customer are displayed.

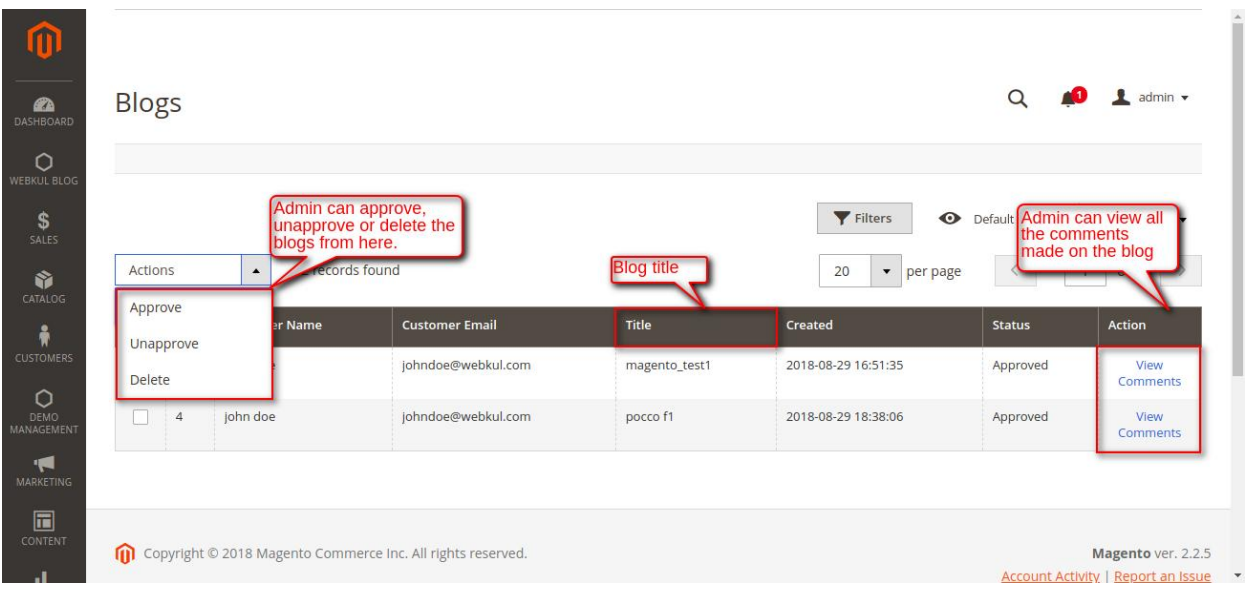

## Manage Categories

Admin can create new categories for the blogs under**Dashboard**-> **Webkul Blog**-> **Manage Categories**. Here the admin can **enable**, **disable** or **delete** a category. Admin can also **edit** the categories from here.

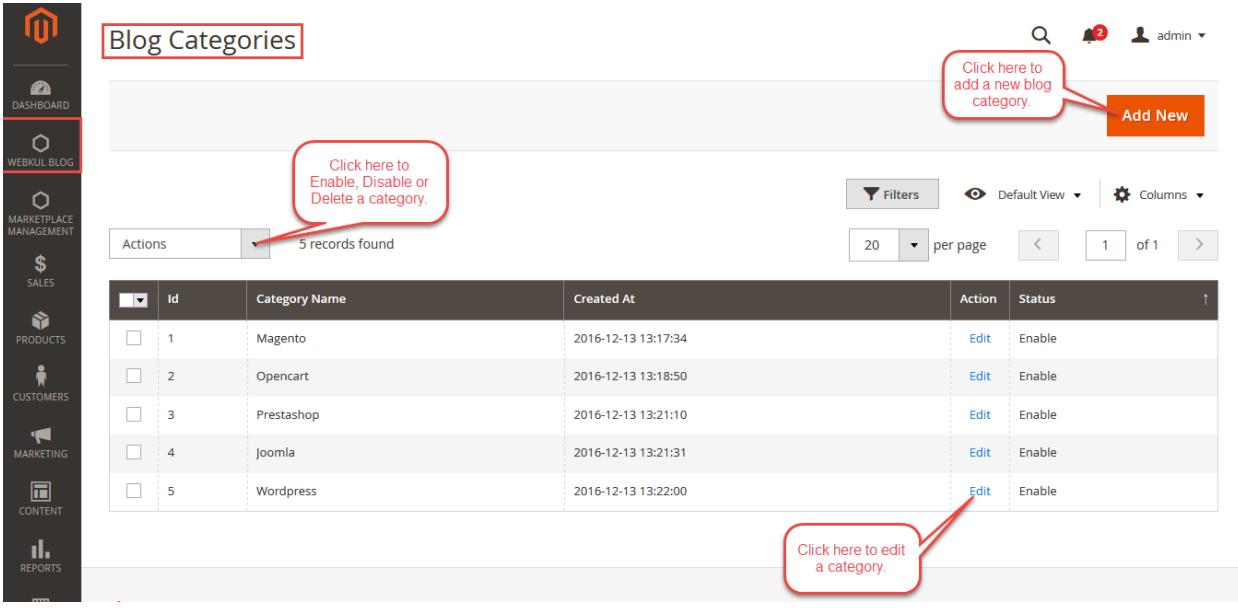

# **Frontend**

Clicking the blog link present in the footer of the webpage, the registered users can view all blog posts and the added comments by the other customers. Also, can even add their own comments to the blog post.

 $\frac{1}{\sqrt{2}}$ Search entire store here...

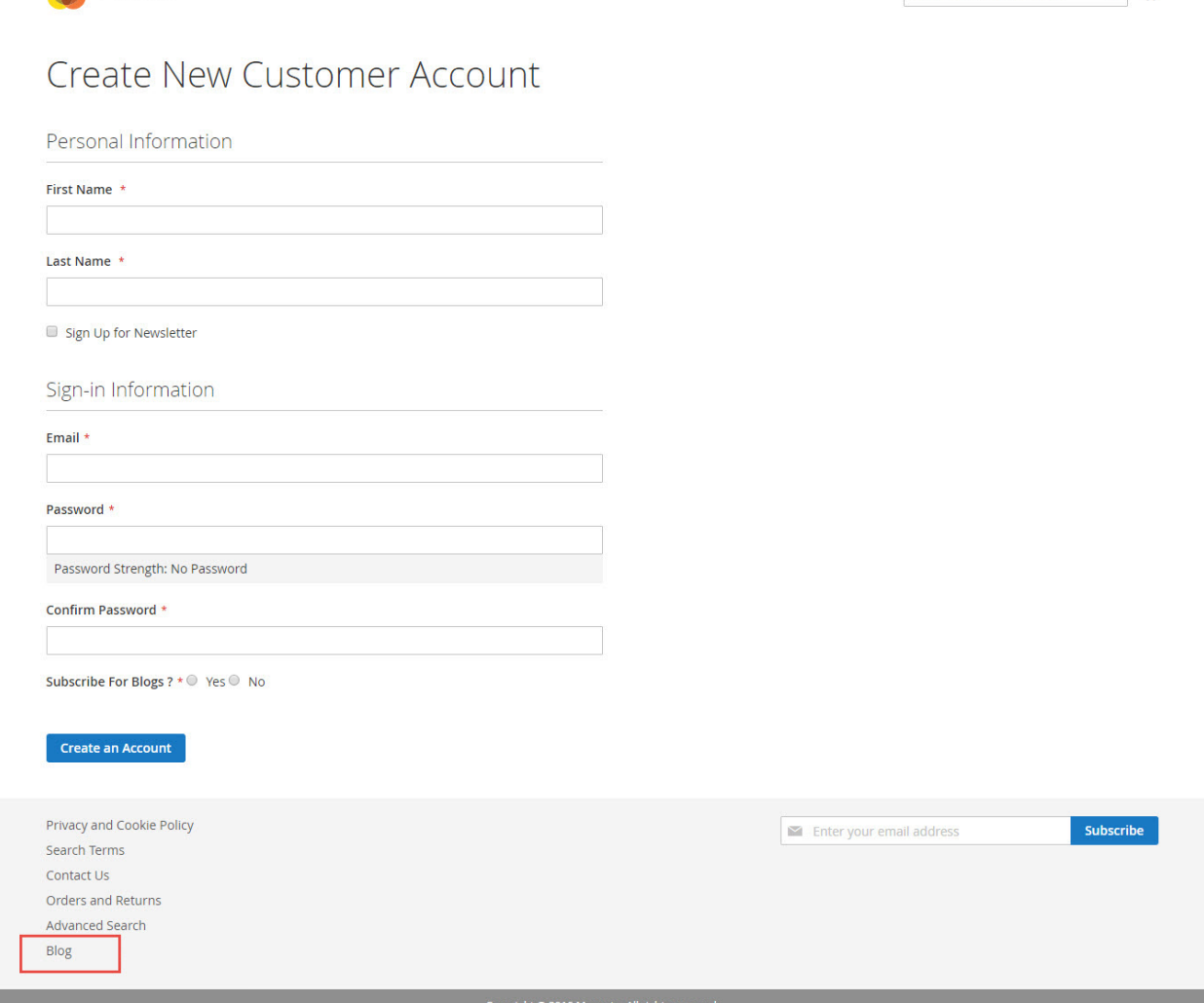

But the guest users can only view the complete blog but cannot post their comments on the blog. They can simply view the comments of other customers.

## Subscription for Blogs

**OLUMA** 

A new customer can easily subscribe to blogs by selecting the 'Subscribe for Blogs' option as 'Yes' at the time of registration.

 $\begin{picture}(20,5) \put(0,0){\line(1,0){10}} \put(15,0){\line(1,0){10}} \put(15,0){\line(1,0){10}} \put(15,0){\line(1,0){10}} \put(15,0){\line(1,0){10}} \put(15,0){\line(1,0){10}} \put(15,0){\line(1,0){10}} \put(15,0){\line(1,0){10}} \put(15,0){\line(1,0){10}} \put(15,0){\line(1,0){10}} \put(15,0){\line(1,0){10}} \put(15,0){\line(1,$ Search entire store here...

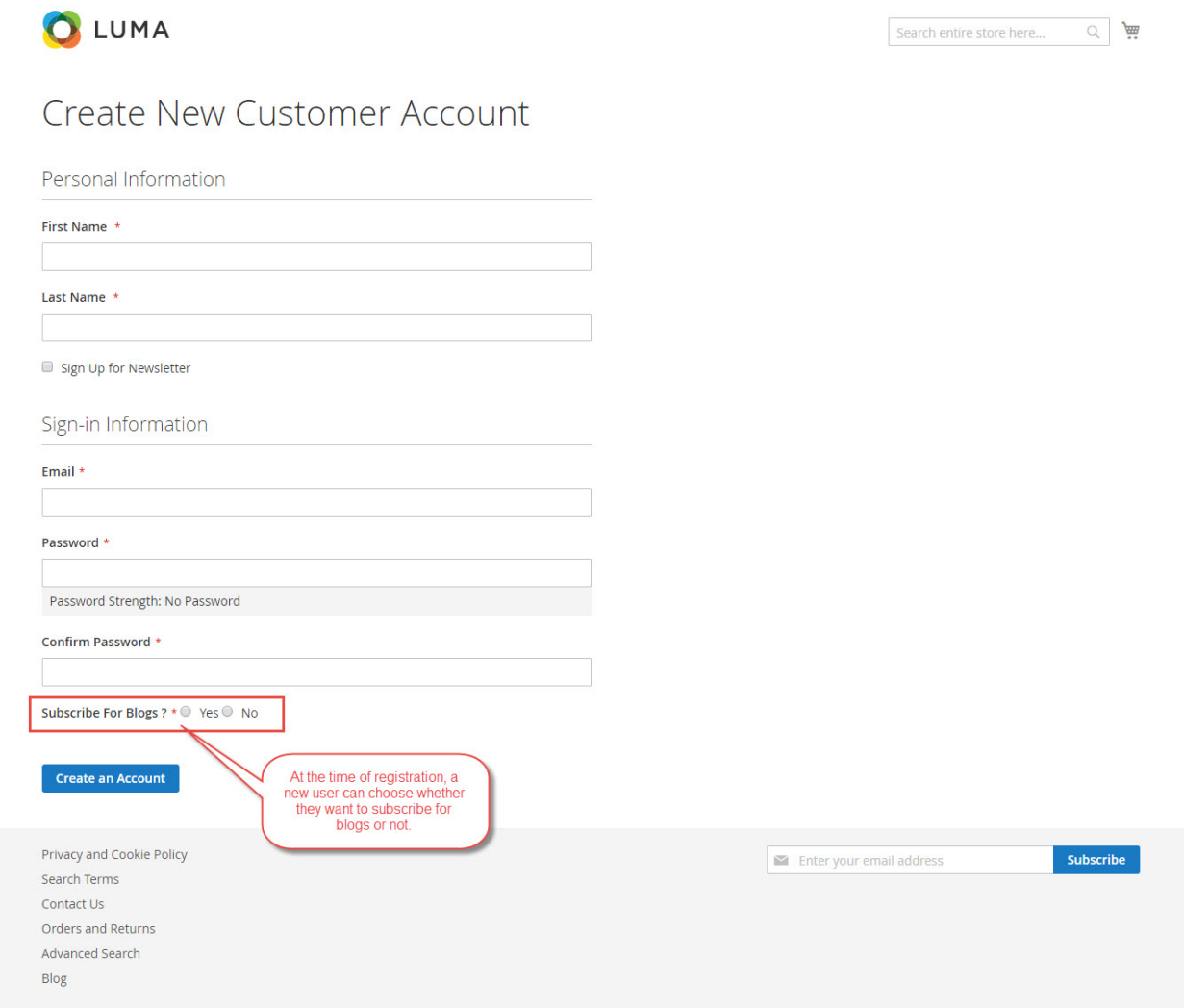

If a customer has not subscribed to the blogs at the time of registration, then there is an option for subscribing to blogs by going to **My Account –> Subscribe For Blogs**.

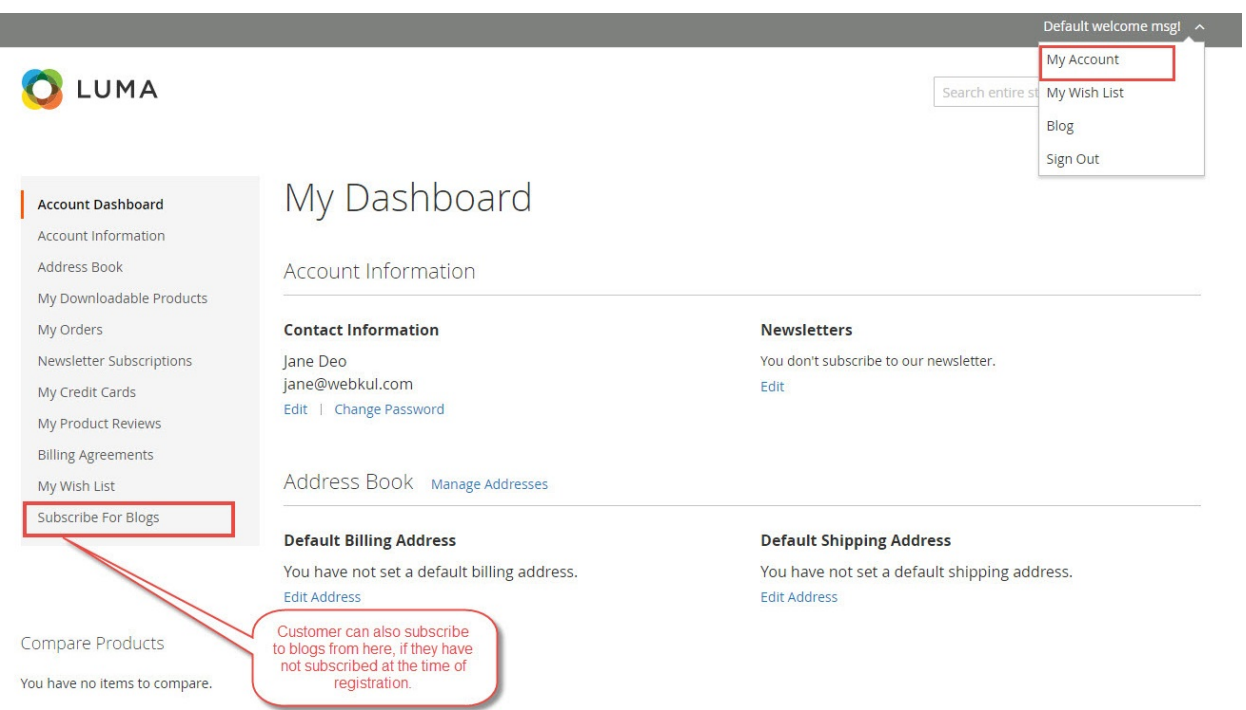

The customer will be able to see a link for Blog after the store owner has allowed the customer to add the blogs in the web store.

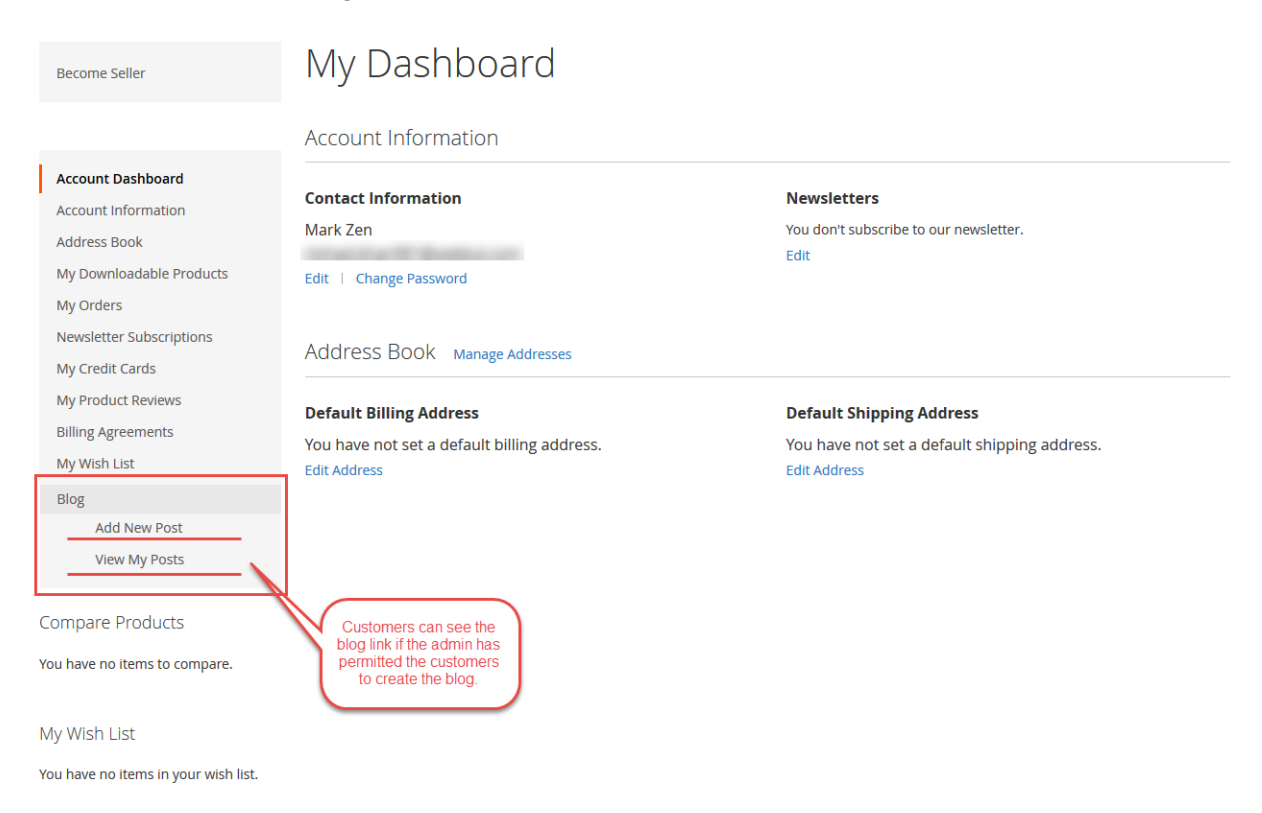

## Add New Post

The customer can add new blog post by going to**Blog –> Add New Post.** Here customer has to fill up all the details related to the Blog post. The customer has to select a Category for the Blog post from all the categories that are present in the drop-down.

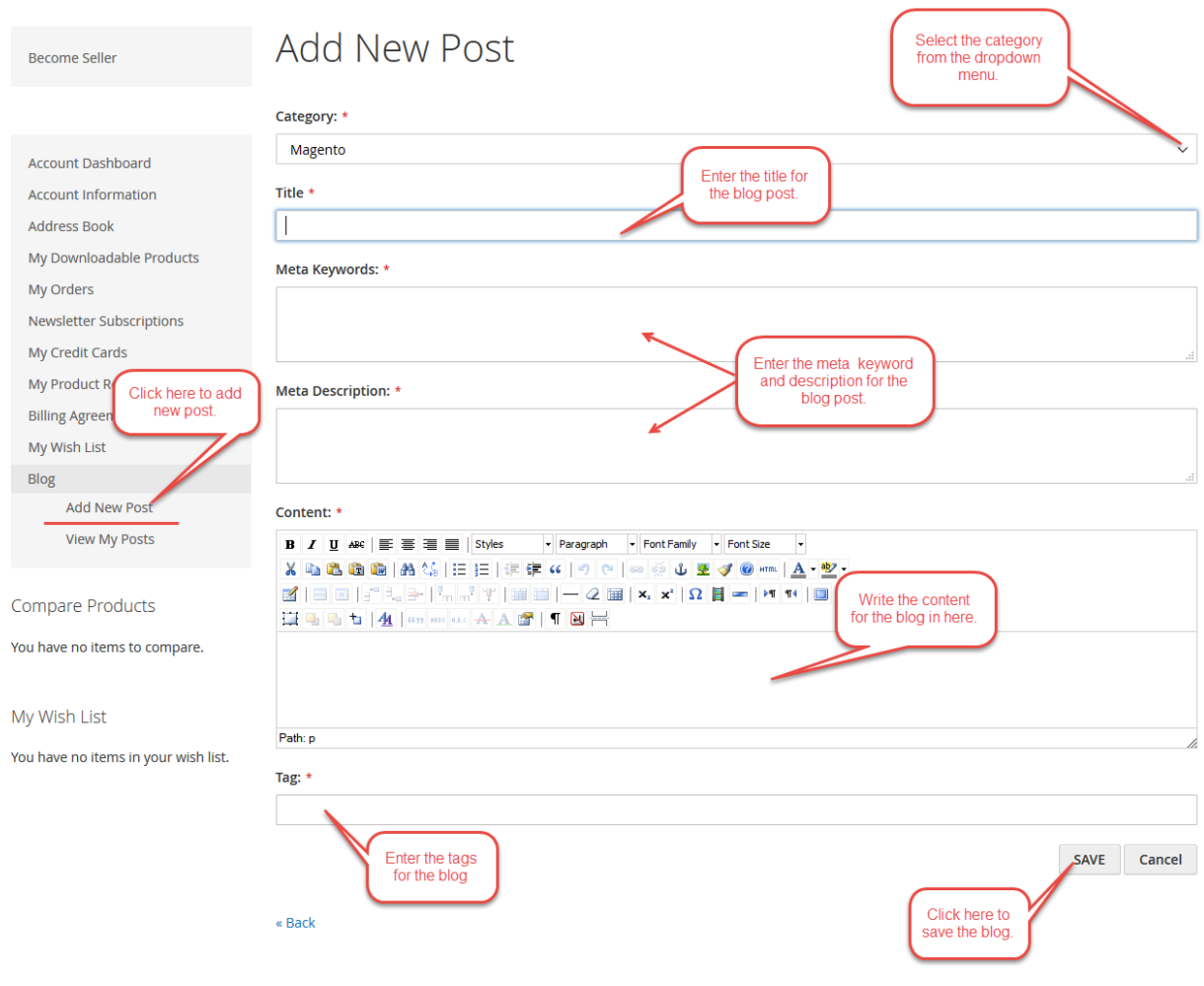

# View My Posts

Customers can view all their post by going to**Blog –> View Post.** They can also edit or delete their post from here.

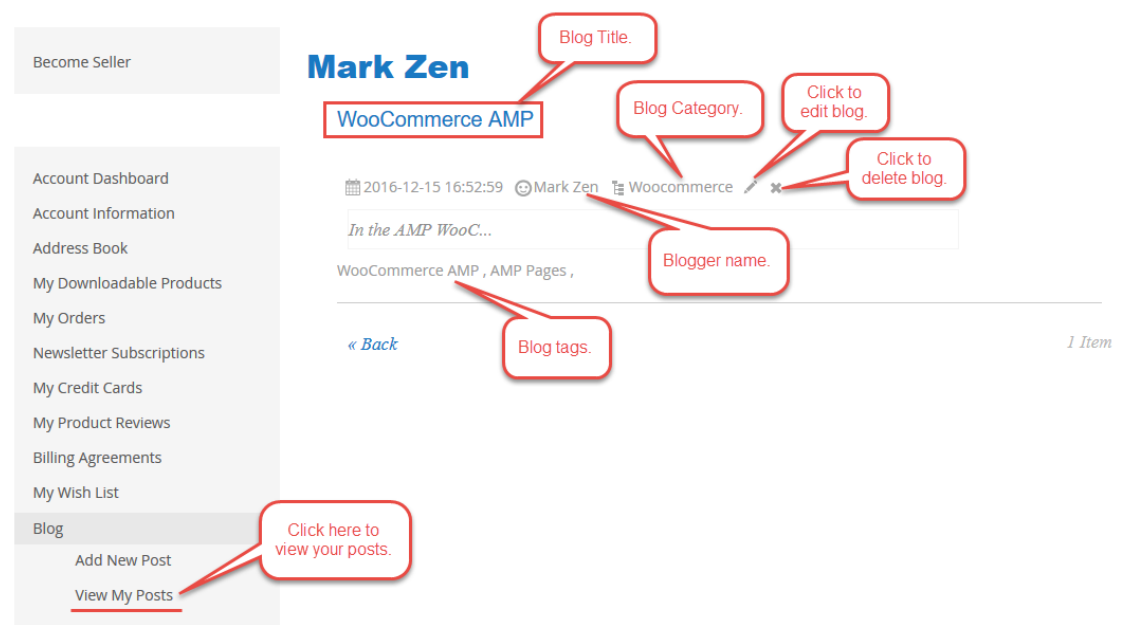

# View Blogs

The customer can view all the blog in the web store by going to the drop-down menu on the top right-hand side and then selecting the menu item Blog. The customer can even search

through the list of all the blogs and can modify their search according to the category, seller, and tags. After that customer can click on any Blog title name to open that blog post. The customer can even leave a comment on any blog post which will be displayed once the store owner approves it.

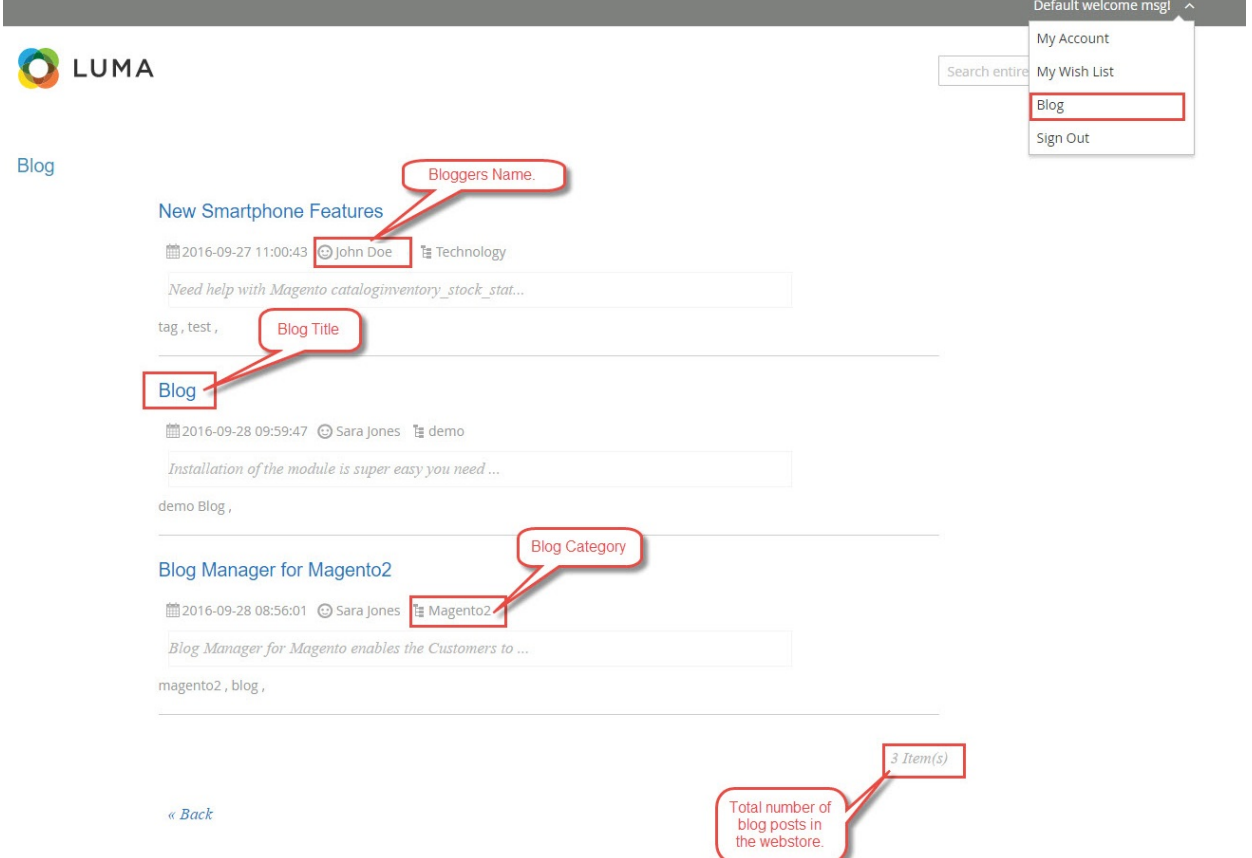

On clicking the Blog, the customer will be able to see the whole content of the blog and they can even comment on it.

For commenting on a blog post, the customer can enter a website URL which will link to their name and then they can give the feedback in the comment after which they can submit the comment by clicking on **'Comment'**.

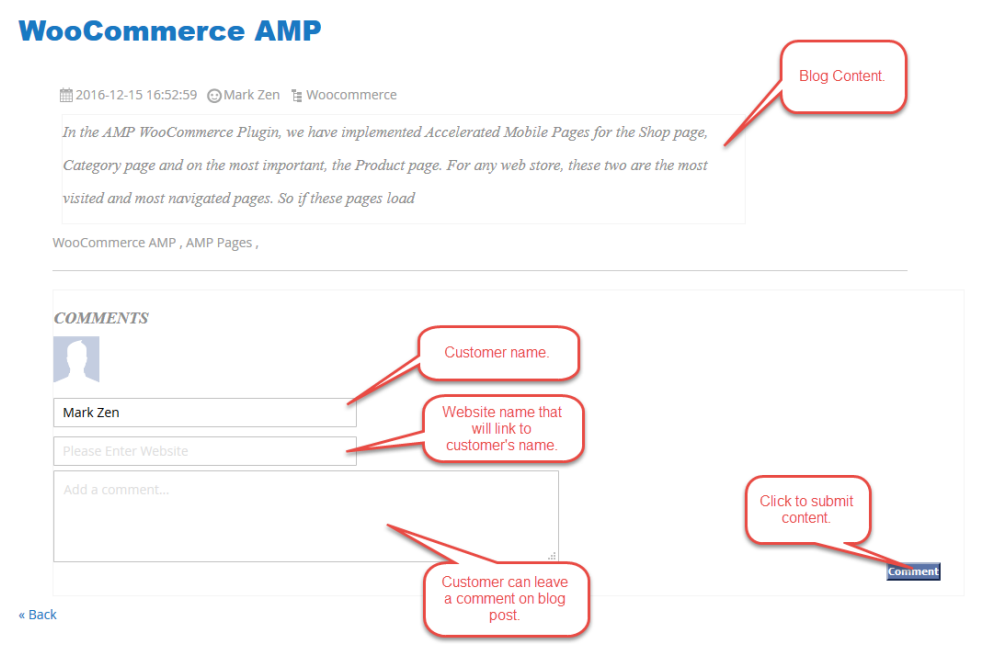

Comment will be displayed at the front end once the store owner approves it.

## **WooCommerce AMP**

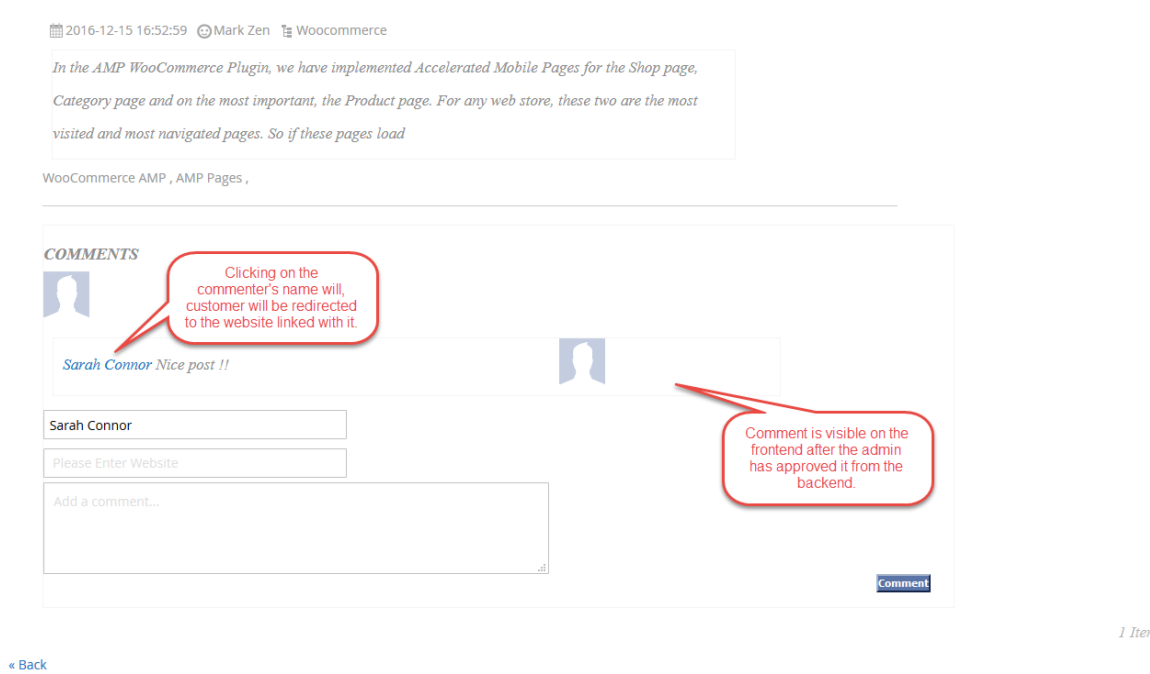

That's all for the **Blog Manager For Magento2** if you still have any issue feel free to add a ticket and let us know your views to make the module better [https://webkul.uvdesk.com](https://webkul.uvdesk.com/)